## **Adding Data Findings to Synthesis Purification - 2021-07-19**

You can add purification data findings to a sample.

To add each finding:

1. On the Add or Edit page for synthesis purification of a sample, expand the **Finding** panel, as described in [Adding or Editing Synthesis Purification](https://wiki.nci.nih.gov/display/caNanoLab/Adding+or+Editing+Synthesis+Purification+in+a+Sample+-+2021-07-19)  [in a Sample - 2021-07-19.](https://wiki.nci.nih.gov/display/caNanoLab/Adding+or+Editing+Synthesis+Purification+in+a+Sample+-+2021-07-19)

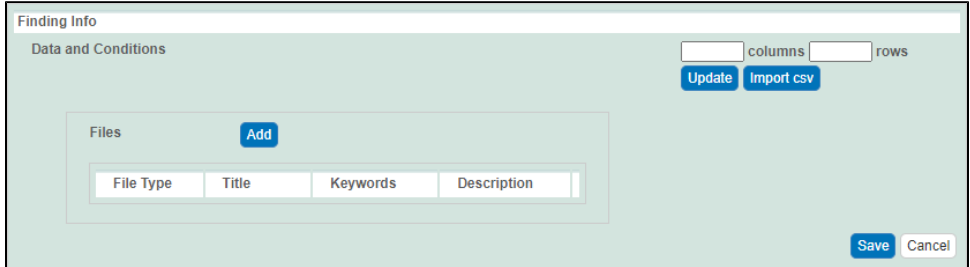

2. Add findings such as laboratory conditions, pH, or temperature.

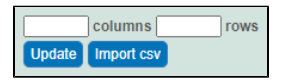

You can add data manually or you can import as many .CSV files as needed.

- To import a file of data values
	- a. Save a spreadsheet of data values to a CSV (comma-separated value) file.
	- b. Click **Import CSV**. Select the data file and follow the prompts to add it. The system adds columns and data under Data and Conditions.
- To add the data values manually
	- a. Specify the number of **columns** and **rows** for the matrix, and click **Update**.
	- b. Add the data values to the rows.
- 3. Whether you imported values or added values manually, you can preface each data value with one of the following: Maintain the default, equal to (=), or select greater than (>), less than (<), or infinity (approximate). (TBD: On the ISB Test tier, these drop-down lists are empty.)

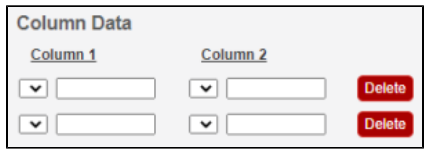

- 4. To define each column, perform the following steps:
	- a. Click an underlined column heading. The Column Definition panel appears.

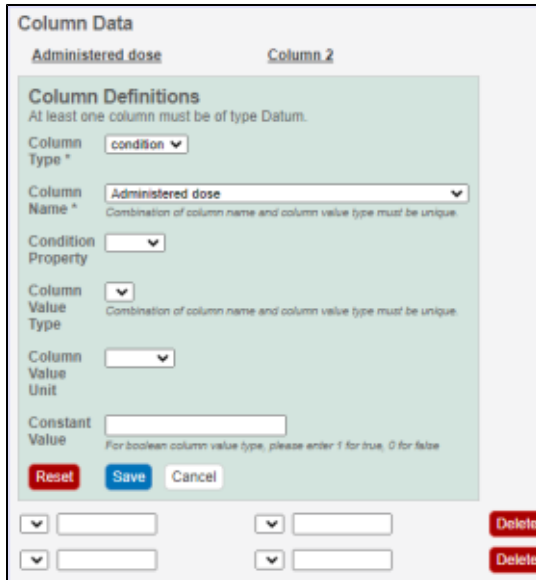

b. Select a **Column Type**, Datum or Condition.

- c. Select a **Column Name** or select **other** and add a new one. You can add up to three cell viability Column Names, including **cell viability**, **cell viability B**, and **cell viability C**.
	- For Column Type **Datum**, (**Column Name** options TBD: I need help with this.).
	- For Column Type **Condition**, (**Column Name** options TBD: I need help with this.).
- d. To further identify a column, select a **Column Value Type**. Once the column information is saved, the Column Value Type is shown in parentheses after the Column Name, such as **cell viability (mean)**.
- e. If necessary, select a **Column Value Unit**, or select **other** and add one.
- f. If you want the same value to fill all rows in a column, add a **Constant Value**. For Column Value Type, **boolean**, enter a Constant Value of 1 for true and 0 for false.
- g. In the Column Definition panel, click **Save**. The system updates the columns.
- h. If needed, click **Set Column Order** to change the order of the column headings in the matrix.

5. In the Finding panel, click **Save**.